#### IBM WEBSPHERE PARTNER GATEWAY V6.0 – LAB EXERCISE

# **EDI to ROD Functional Acknowledgment (997) Configuration**

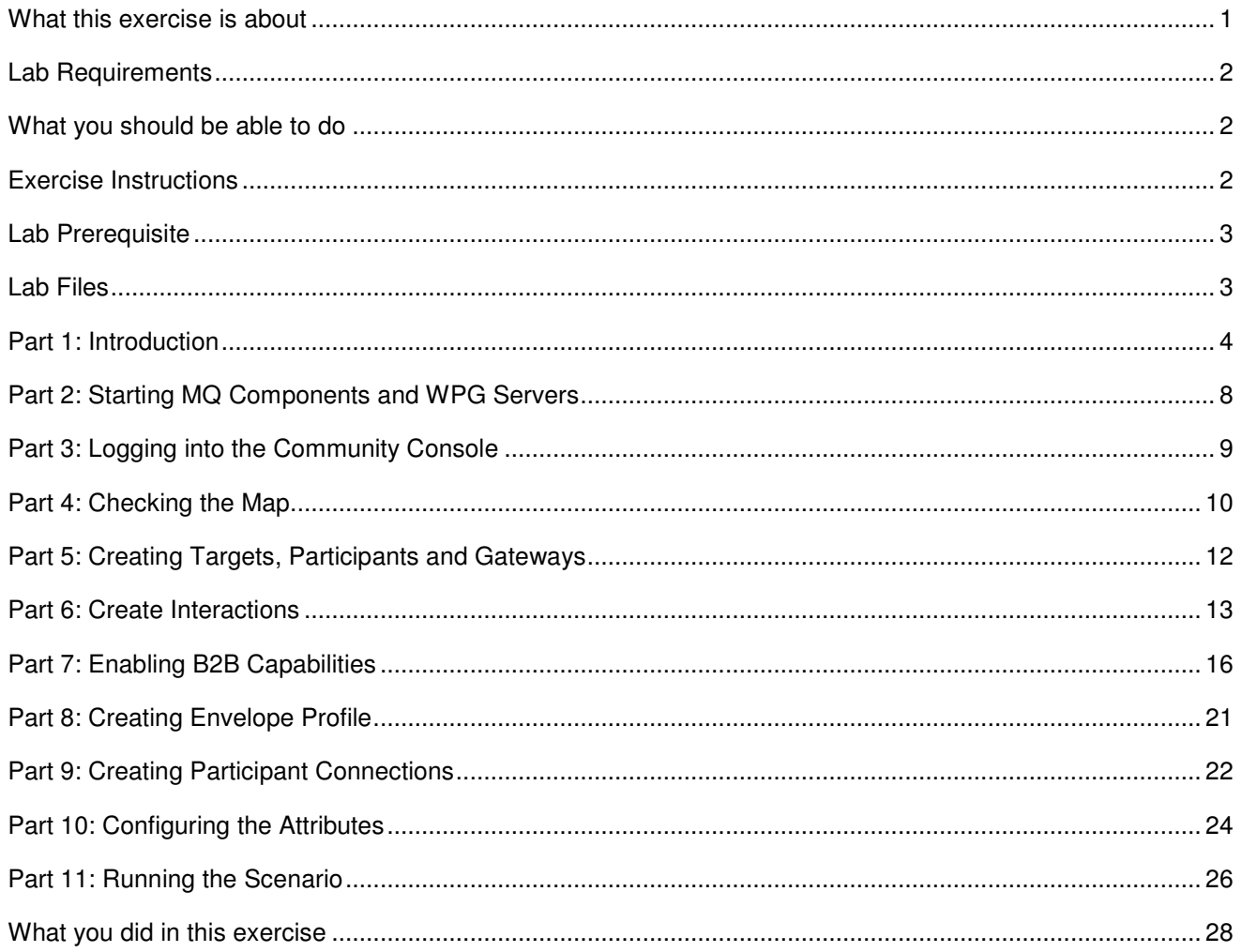

**NOTE:** Education materials and other documentation as applicable including programming manuals, operating guides, physical planning manuals and installation manuals related to the IBM Products may be early versions subject to change.

### **What this exercise is about**

This document describes configuration for the Target participant to be able to send back Functional Acknowledgement(FA) back to the Source participant who is sending an EDI document. This document assumes an EDI to ROD configuration.

### **Lab Requirements**

List of system and software required for the student to complete the lab.

- WebSphere MQ 5.3 with CSD 08 installed
- DB2 8.2 Enterprise server installed
- Data Interchange Services Client 6.0 installed
- WebSphere Partner Gateway V 6.0 (WPG) software installed (This includes the DB loader and the runtime servers)

### **What you should be able to do**

At the end of this lab you should be able to:

• Configure WebSphere Partner Gateway for the Target participant to send enveloped Functional Acknowledgement back to the Source participant in the EDI- ROD Scenario

### **Exercise Instructions**

Some instructions in this lab may be Windows operating-system specific. If you plan on running the lab on an operating-system other than Windows, you will need to execute the appropriate commands, and use appropriate files ( .sh vs. .bat) for your operating system. The directory locations are specified in the lab instructions using symbolic references, for example:

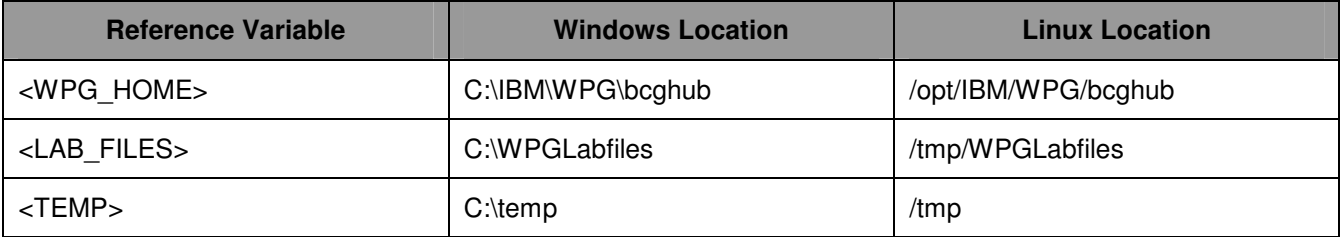

WPG users can be categorized into 3 administrative roles.

**Community Operator:** The Community Operator is responsible for managing the day-to-day operation of the hub community. Pre-defined user– cannot be deleted. Acts as "sysadmin" for WPG. Defines and maintains the WPG's capabilities. Typically does NOT send or receive documents

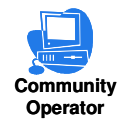

**Community Participant:** External business partners to WPG. Can be as many defined as desired

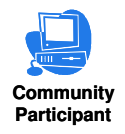

**Community Manager:** The Community Manager is the primary driving force within the hub community. Also a participant, but is the principle one. Can only have one Community Manager in WPG. Operational manager for the community

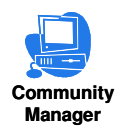

### **Lab Prerequisite**

The following are the pre-requisites before you begin the configuration.

EDI to ROD Configuration is established

### **Lab Files**

You would need a copy of the following files in your <LAB\_FILES>

MAP File: S\_DT\_EDI\_TO\_ADF.eif

Input File: edi2adf.inp

### **Part 1: Introduction**

#### **Objective:**

The source trading partner sends an EDI ISA document which needs to be converted to ROD and sent to the target trading partner. The target partner should be able to send an Functional Acknowledgement back to the source partner

#### **Figure-1**

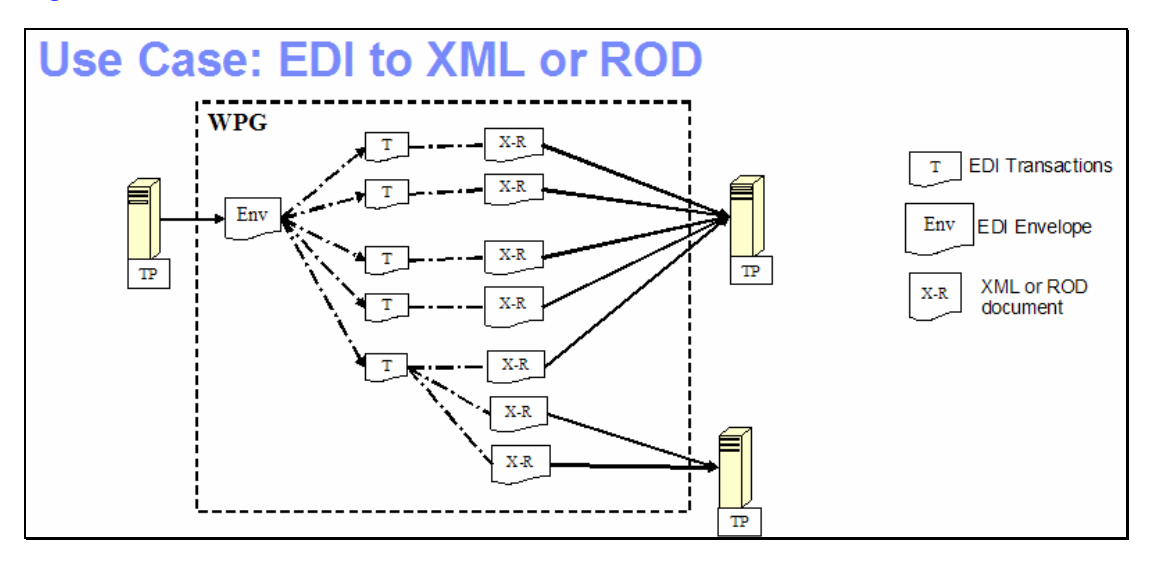

**Figure-1** shows the high level representation of the actions that take place in an EDI to ROD or XML flow between 2 trading partners.

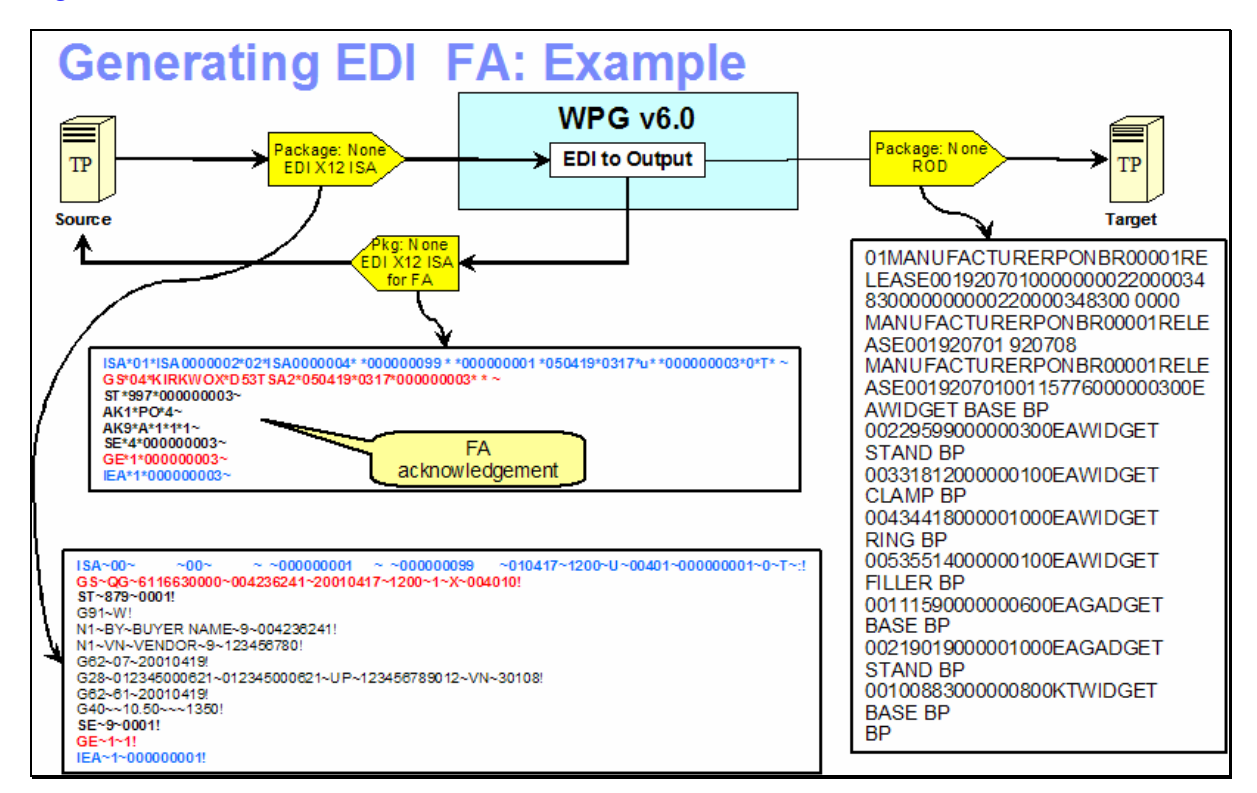

#### **Figure-2**

**Figure-2** shows the final outcome of the EDI to ROD lab. An incoming EDI X12 ISA with None packaging from the source trading partner passes through the hub where the EDI is translated to ROD and the ROD is sent to the target trading partner. A functional acknowledgement is sent back to the source partner.

The 1st step in the hub after receiving the EDI document is de-enveloping where the EDI transactions are extracted from EDI interchange. Each of the EDI transaction is routed back into the document manager to be processed, based on the connection configuration for that transaction.

We have already discussed the EDI- ROD scenario in the EDI-ROD lab. The following steps discuss the generation of FA.

Step 1:

The FA attribute assigned on the EDI transaction connection lets the hub know that it has to generate the FA. An FA is generated and sent back to the hub for further processing. Remember that that FA is sent from the target to the source trading partner. So we need to configure connection from target to source partner.

Step 2:

The EDI transaction that was generated in the translation phase goes through the enveloping phase. Based on the scheduling of the enveloper and other rules, the ready EDI transactions will be enveloped into an EDI X12 ISA envelope.

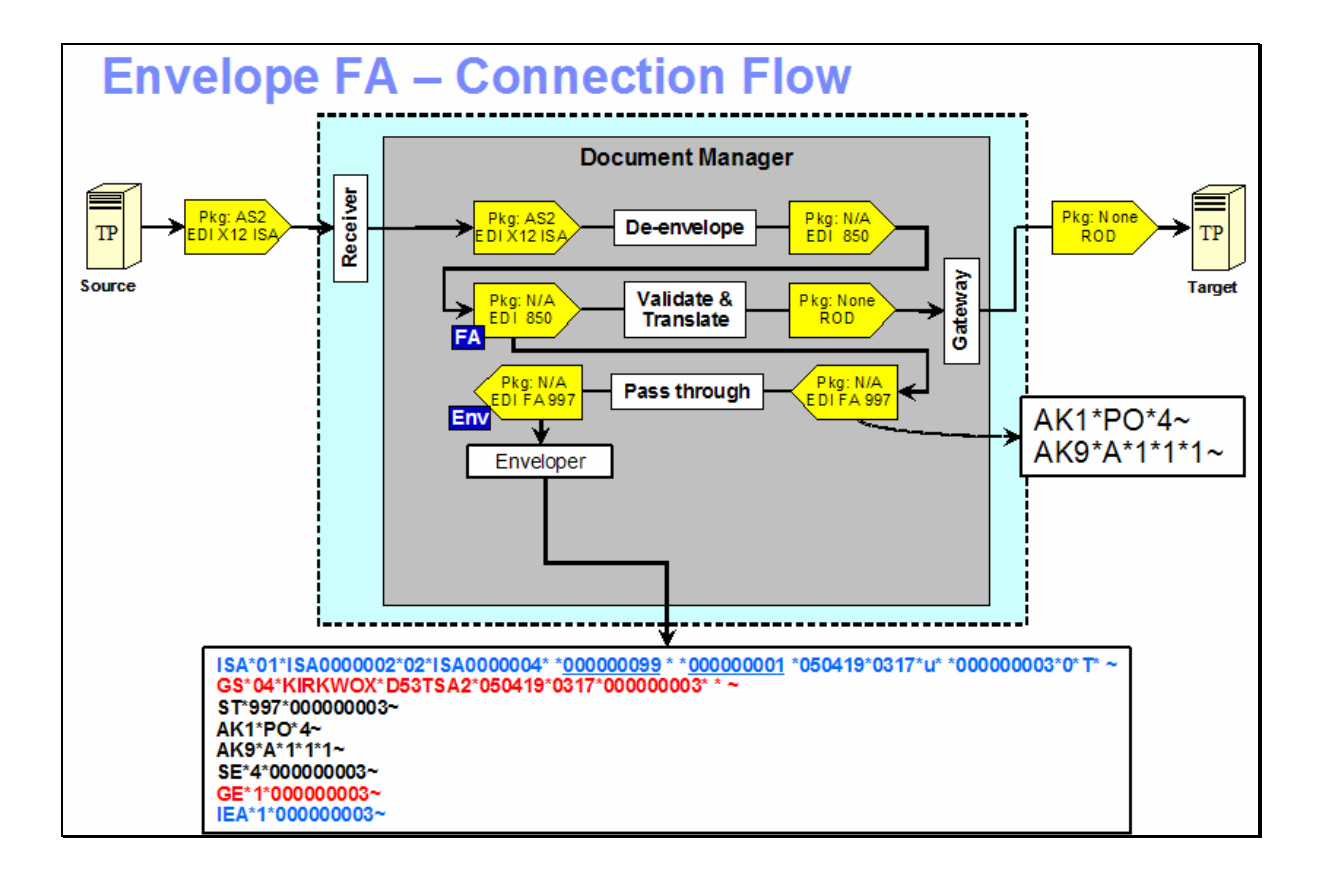

#### Step 3:

The enveloped EDI X12 ISA then flows back through the document manager, for any final packaging that has been configured by the connection. The EDI is then sent to the receiver Trading partner through the Gateway for target trading partner.

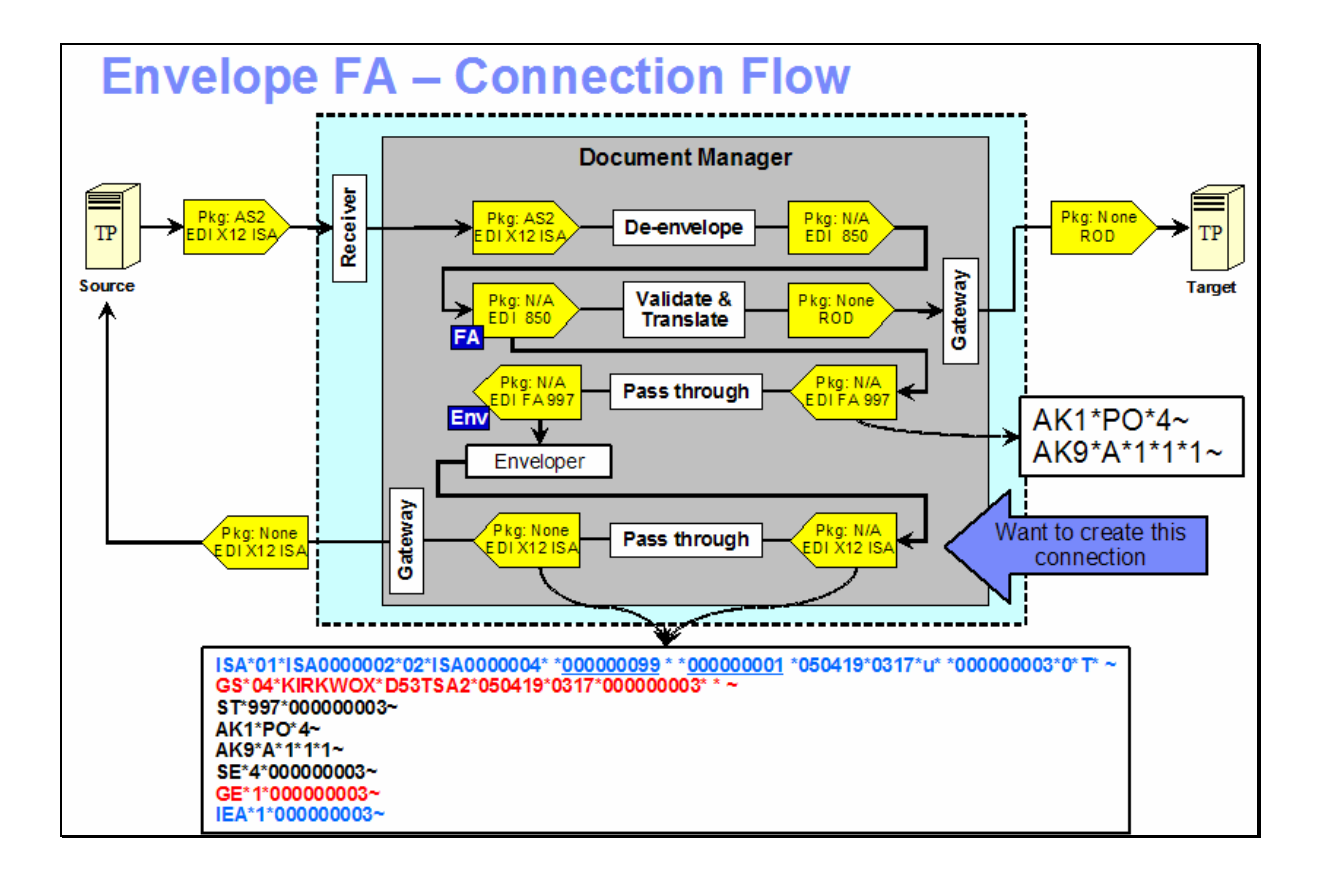

### **Part 2: Starting MQ Components and WPG Servers**

**Note: Make sure that the database server is started**

#### **Starting the required MQ services:**

Open a command window and issue the following commands.

\_\_\_\_ 1. **Start MQ queue manager** 

strmqm bcg.queue.manager

\_\_\_\_ 2. **Start MQ Broker** 

strmqbrk -m bcg.queue.manager

\_\_\_\_ 3. **Start services on the Queue manager** 

strmqcsv bcg.queue.manager

\_\_\_\_ 4. **Run MQ listener (9999 is the default port used by the installer)** 

runmqlsr -t tcp -p 9999 -m bcg.queue.manager

#### **Starting WPG Servers**

Open a command window and change directories to **<WPG\_HOME>/bin**

\_\_\_\_ 1. **Starting Console** 

bcgstartserver bcgconsole

\_\_\_\_ 2. **Starting Receiver** 

bcgstartserver bcgreceiver

\_\_\_\_ 3. **Starting Doc. Manager** 

bcgstartserver bcgdocmgr

# **Part 3: Logging into the Community Console**

\_\_\_\_ 1. If you have already logged into the Community console previously and followed the instructions in **wpgv6\_basic\_configuration**, use the following authentication information

User Name: **hubadmin**

Password: **hub1admin**

Company Name: **Operator**

# **Part 4: Checking the Map**

Community Operator has the privilege for checking the Map

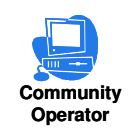

- **\_\_\_\_ 1. Checking Map**
	- \_\_ a. **Hub Admin Hub Configuration Maps EDI FA Maps**. The map **&DT\_FA997V2R4** should be listed
	- $\Box$  b. Click on the view  $\mathscr P$  icon.

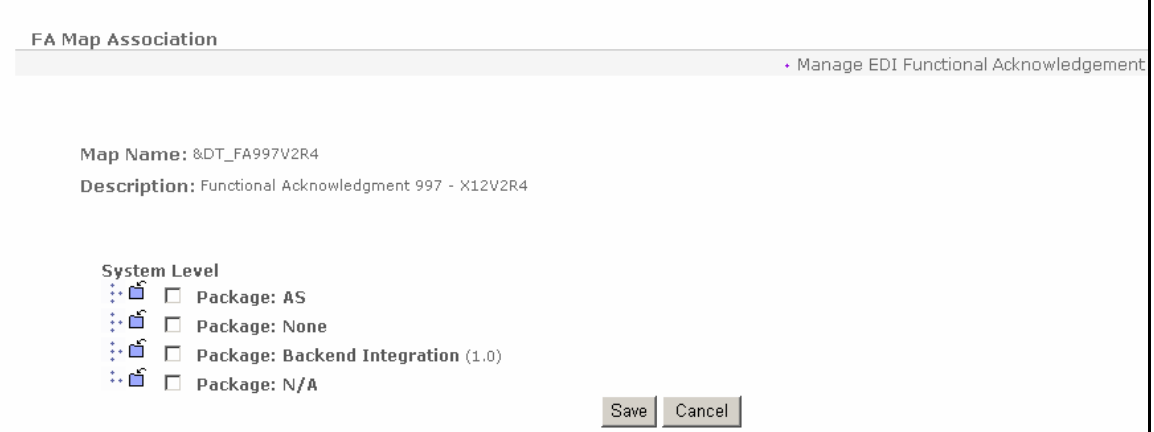

- \_\_\_\_ 1. **Associating FA Map with Protocol**
	- \_\_ a. Click the icon next to **Package: N/A**
	- \_\_ b. Check the check box next to **Protocol: X12V2R1.**
	- \_\_ c. Click **Save**.

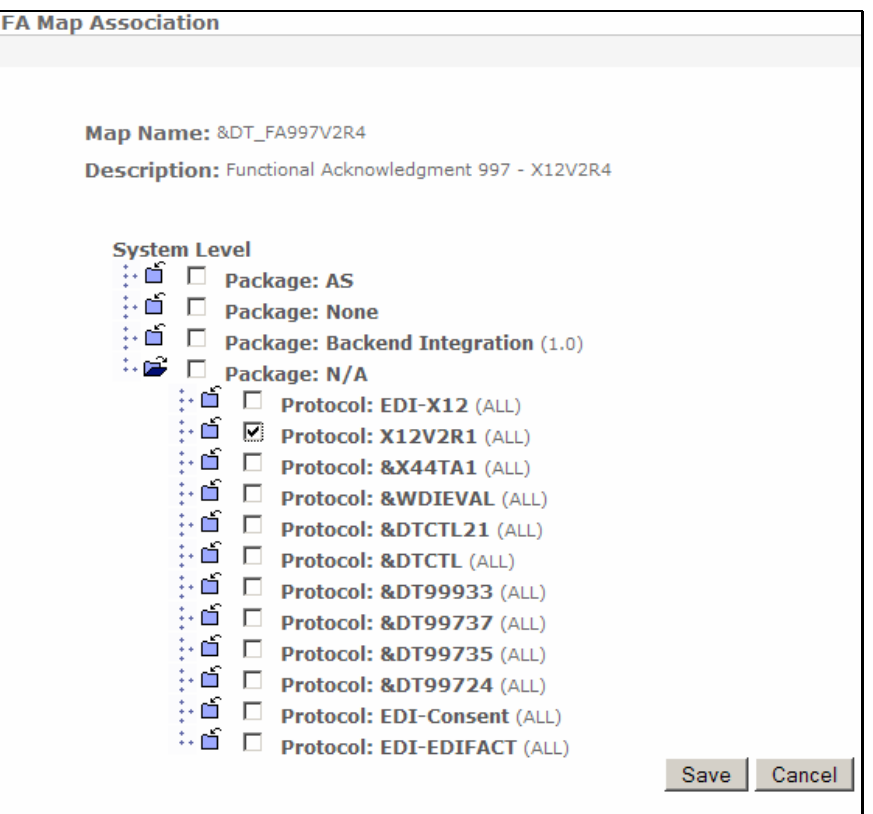

You have successfully associated the FA Map with X12V2R1 Protocol.

# **Part 5: Creating Targets, Participants and Gateways**

**Note: You have already created the target, participants and gateways before in the "WPG Basic Configuration" Lab. If not please complete the "WPG Basic Configuration" Lab before you proceed.** 

### **Part 6: Create Interactions**

New Interactions can be created only by Community Operators.

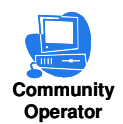

For the EDI to ROD Scenario, We need to create 4 interactions. One interaction corresponding to the Deenvelope and the second one corresponds to the transformation of the resultant deenveloped message to ROD. The third interaction corresponds to the enveloping of the FA that is generated. The fourth interaction is for sending the enveloped FA to the Target partner.

The First 2 interactions were created as part of the EDI to ROD lab. So we need to create the  $3^{rd}$  and  $4^{th}$ Interactions.

#### **\_\_\_\_ 1. Creating Interaction For enveloping the FA(997)**

- \_\_ a. Go to **Hub Admin Hub Configuration Document Flow Definition**
	- \_\_ 1) Click **Manage Interactions located** at right corner of the screen
	- \_\_ 2) Select "**Create Interaction**"
	- \_\_ 3) Create the following source to target interaction

Package: **N/A**  Protocol: **&DT99724 (ALL)**  Document Flow: **997 (ALL)**

To

Package: **N/A**  Protocol: **&DT99724 (ALL)**  Document Flow: **997 (ALL)** 

- **\_\_ a)** Click on the **ii** icon next to **Package: N/A** under the **Source** . This should list all the protocols available under **Package:N/A**.
- **\_\_ b)** Click on the  $\mathbb{E}$  icon next to **Protocol: &DT99724 (ALL)** under the **Source**. This should list all the Document Flows available under **Protocol: &DT99724 (ALL)**.
- **\_\_ c)** Click on the radio button next to **Document Flow**: **997 (ALL)** under the **Source**.
- **\_\_ d)** Click on the  $\mathbb{\dot{m}}$  icon next to **Package: N/A** under the **Target**. This should list all the protocols available under **Package: N/A**.
- **\_\_ e)** Click on the  $\Box$  icon next to **Protocol: &DT99724 (ALL)** under the **Target**. This should list all the Document Flows available under **Protocol: &DT99724 (ALL)**.
- **\_\_ f)** Click on the radio button next to **Document Flow**: **997 (ALL)** under the **Target**.
- \_\_ g) Select **"Pass Through "** from the **Action** drop down menu.

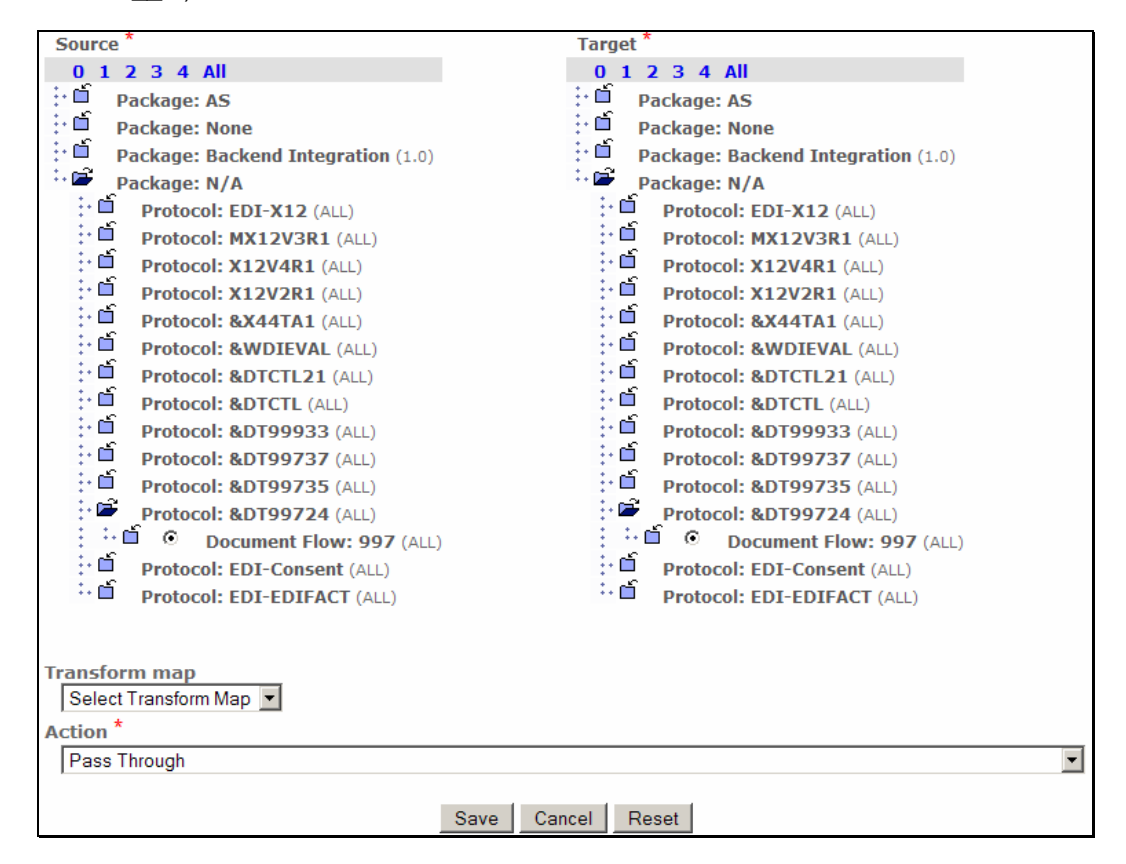

\_\_ h) Click **Save**

#### 2. Creating Interaction For sending the enveloped FA(997) to the Target Partner

\_\_ a. Go to **Hub Admin Hub Configuration Document Flow Definition**

- \_\_ 1) Click **Manage Interactions located** at right corner of the screen
- \_\_ 2) Select "**Create Interaction**"
- \_\_ 3) Create the following source to target interaction.

Package**: N/A**  Protocol**: EDI-X12 (ALL)**  Document Flow**: ISA (ALL)** 

#### **To**

Package**: None**  Protocol**: EDI-X12 (ALL)**  Document Flow**: ISA (ALL)** 

> **a)** Click on the **i**con next to **Package: N/A** under the **Source**. This should list all the protocols available under **Package: N/A**.

> **b)** Click on the **ind** icon next to **Protocol: EDI-X12 (ALL)** under the **Source**. This should list all the Document Flows available under **Protocol: EDI-X12 (ALL)**.

> **\_\_ c)** Click on the radio button next to **Document Flow**: **ISA (ALL)** under the **Source**.

- **d)** Click on the **i** con next to **Package: None** under the **Target**. This should list all the protocols available under **Package: None**.
- **\_\_ e)** Click on the icon next to **Protocol: EDI-X12 (ALL)** under the **Target**. This should list all the Document Flows available under **Protocol: EDI-X12 (ALL)**.
- **\_\_ f)** Click on the radio button next to **Document Flow**: **ISA (ALL)** under the **Target**.
- \_\_ g) Select **"Pass Through"** from the **Action** drop down menu.
- \_\_ h) Click **Save**.

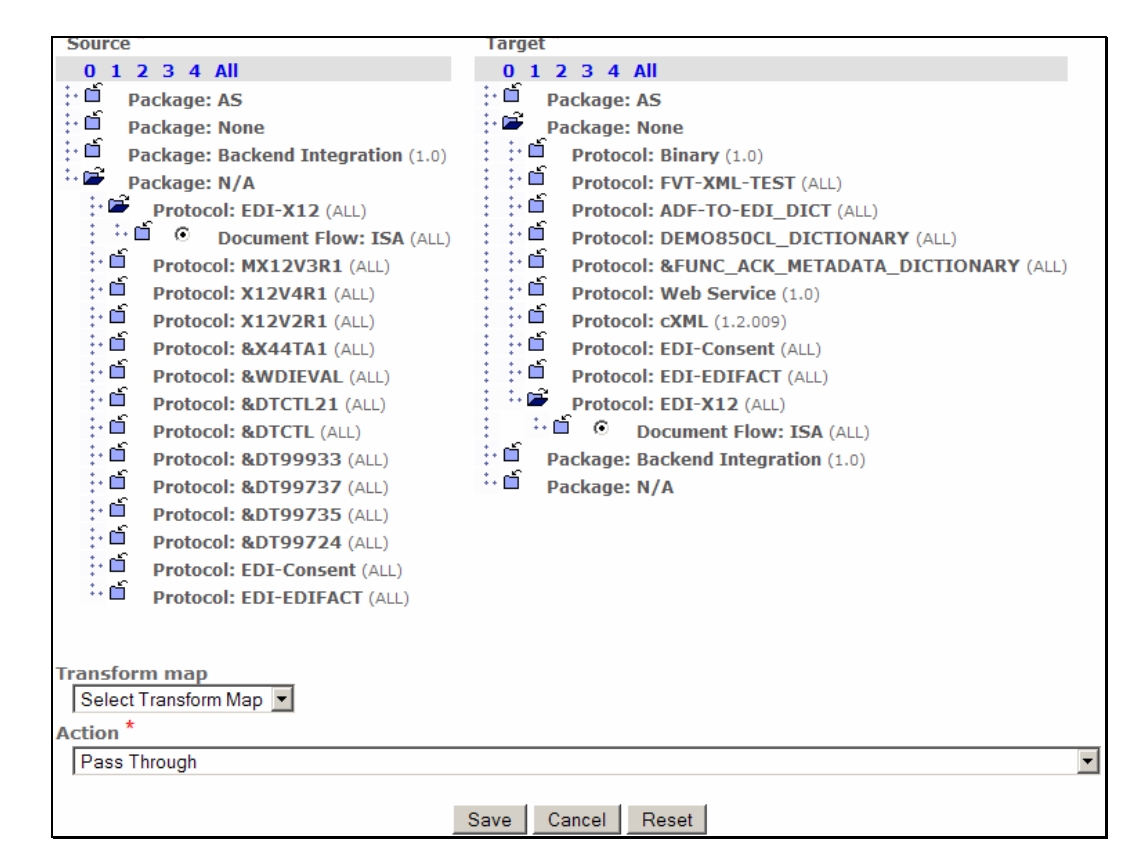

You have successfully created the interactions required for the scenario.

### **Part 7: Enabling B2B Capabilities**

B2B capabilities can be enabled by Community Operators, Community Manager and Community Participants

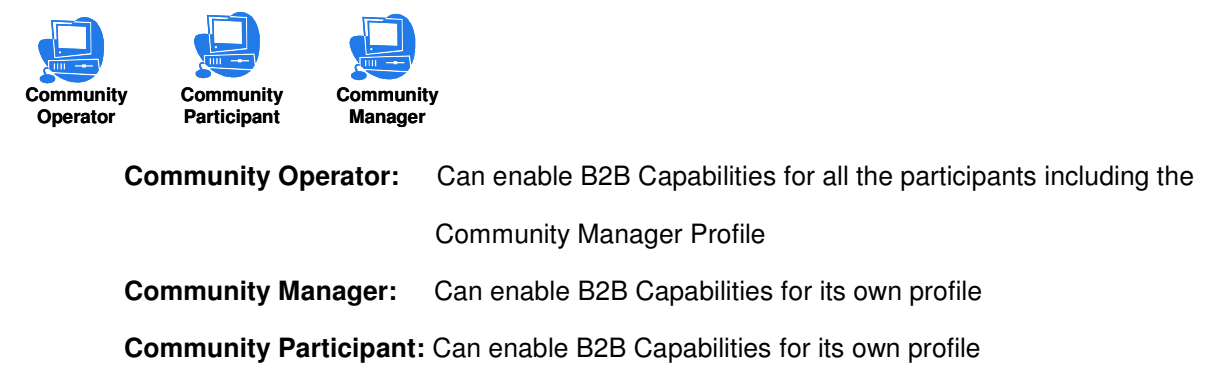

**Note: Some of the B2B Capabilities for the participants may have already been enabled from previous scenarios.** 

B2B Capabilities specify what particular Package, Protocol, and Document Flows the Participant Supports. Enabled B2B capabilities for a participant define the types of documents the participant will be allowed to send and/or receive. The B2B capabilities for a partner are a subset of the Package, Protocol, and Document Flows that Hub supports.

#### **\_\_\_\_ 1. Enable B2B Capabilities for the Source Trading Partner**

**For Go to Account Admin**  $\rightarrow$  **Profiles**  $\rightarrow$  **Community Participant** and click on Search button. This should list all the Participants created

1) Select the Source Trading Partner, Manager and click on the **interpretent Coney and Select** in Selectivate the **TP1** profile

#### **Note:**

Remember that FA flows from the participant that receives the rod to the sender of edi document. So the Source in this case would be **Manager** and Target is **TP1**

\_\_ b. Click on **B2B Capabilities** menu item.

Since we are enabling the B2B capabilities of the source trading partner, we only need to enable the Package, Protocol and Document Flow for source side.

Enable the following **Package, Protocol, and Document Flow** by following the instructions below

Package**: N/A**  Protocol**: &DT99724 (ALL)**  Document Flow**: 997 (ALL)** 

**Perform the following steps under the "Set Source" column of the B2B Capabilities**

- 1) Click on the **ight** icon in the row corresponding to **Package: N/A. ight** should be changed to
- **\_\_ 2)** Click on the □ icon next to Package: N/A. This should list all the protocols available under **Package: N/A**.
- \_\_ 3) Click on the icon in the row corresponding to **Protocol**: **&DT99724 (ALL). v**
- 4) Click on the **ind** icon next to **Protocol: &DT99724 (ALL)**. This should list all the Document Flows available under **Protocol**: **&DT99724 (ALL)**
- 5) Click on the <sup><sup>3</sup> icon in the row corresponding to **Document Flow: 997 (ALL).** <sup><sup>8</sup> should</sup></sup> be changed to  $\checkmark$

Enable the following **Package, Protocol, and Document Flow** by following the instructions below

Package**: N/A**  Protocol**: EDI-X12 (ALL)**  Document Flow**: ISA (ALL)** 

#### **Perform the following steps under the "Set Source" column of the B2B Capabilities**

- 1) Click on the **ight** icon in the row corresponding to **Package: N/A.** ighould be changed to
- 2) Click on the **ind** icon next to **Package: N/A** . This should list all the protocols available under **Package: N/A**.
- **3)** Click on the **ightarrow** corresponding to **Protocol: EDI-X12 (ALL).**  $\mathbb{Z}$  should be changed to  $\checkmark$
- **\_\_ 4)** Click on the □ icon next to Protocol: EDI-X12 (ALL). This should list all the Document Flows available under **Protocol**: **EDI-X12 (ALL)**
- **5)** Click on the  $\sum_{i=1}^{n}$  icon in the row corresponding to **Document Flow: ISA (ALL).**  $\sum_{i=1}^{n}$  should be changed to  $\sqrt{}$

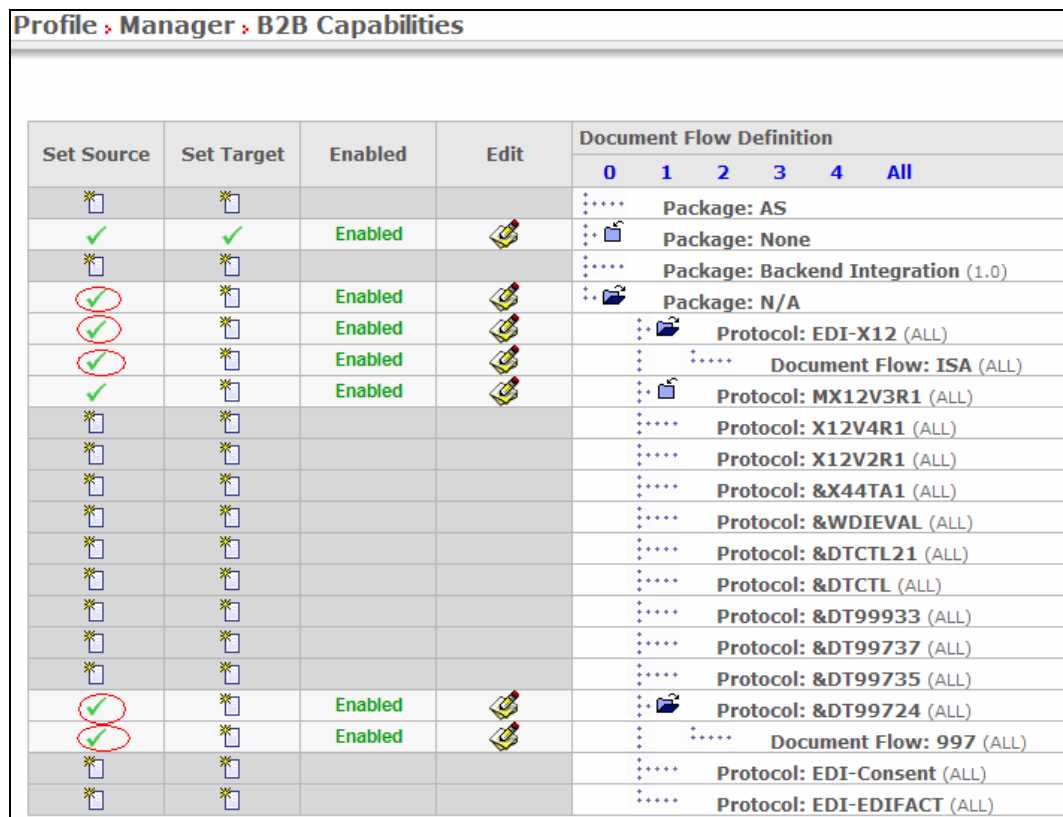

#### **\_\_\_\_ 2. Enable B2B Capabilities for the Target Trading Partner**

- \_\_ a. Go to **Account Admin Profiles Community Participant** and click on Search button.This should list all the Participants created
- $\_$  b. Select the Target Trading Partner you created for this scenario by clicking on the  $\mathscr P$  icon. In this document the Target Trading Partner is **"TP1"**

Remember that FA flows from the participant that receives the rod to the sender of edi document. So the source in this case would be **Manager** and Target is **TP1**

\_\_ c. Click on **B2B Capabilities** menu item

Since we are enabling the B2B capabilities of the target trading partner, we only need to enable the Package, Protocol and Document Flow for target side.

Enable the following **Package, Protocol, and Document Flow** by following the instructions below

Package**: N/A (N/A)**  Protocol**: &DT99724 (ALL)**  Document Flow**: 997 (ALL)** 

**Perform the following steps under the "Set Target" column of the B2B Capabilities**

1) Click on the **ightarrow** in the row corresponding to **Package: N/A.** Should be changed to

- 2) Click on the **in** icon next to **Package: N/A** . This should list all the protocols available under **Package: N/A**.
- 3) Click on the <sup><sup>3</sup> icon in the row corresponding to **Protocol: &DT99724 (ALL).** <sup>3</sup> should</sup> be changed to  $\sqrt{\ }$
- \_\_ 4) Click on the □ icon next to **Protocol**: **&DT99724 (ALL)**. This should list all the Document Flows available under **Protocol**: **&DT99724 (ALL)**
- 5) Click on the **ightarrow** in the row corresponding to **Document Flow: 997 (ALL). If** should be changed to  $\checkmark$

Enable the following **Package, Protocol, and Document Flow** by following the instructions below

Package**: None**  Protocol**: EDI-X12 (ALL)**  Document Flow**: ISA (ALL**)

#### **Perform the following steps under the "Set Target" column of the B2B Capabilities**

- \_\_ 1) Click on the <sup>道</sup> icon in the row corresponding to Package: None. <sup>粒</sup> should be changed to
- 2) Click on the **induced in onext to Package: None** . This should list all the protocols available under **Package: None**.
- 3) Click on the **ightarrow** in the row corresponding to **Protocol:** EDI-X12 (ALL). **Solut** be changed to  $\sqrt{ }$
- **\_\_4)** Click on the □ icon next to Protocol: EDI-X12 (ALL)This should list all the Document Flows available under **Protocol**: **EDI-X12 (ALL)**
- 5) Click on the **ightarrow** in the row corresponding to **Document Flow: ISA (ALL**). **ight** should be changed to  $\checkmark$

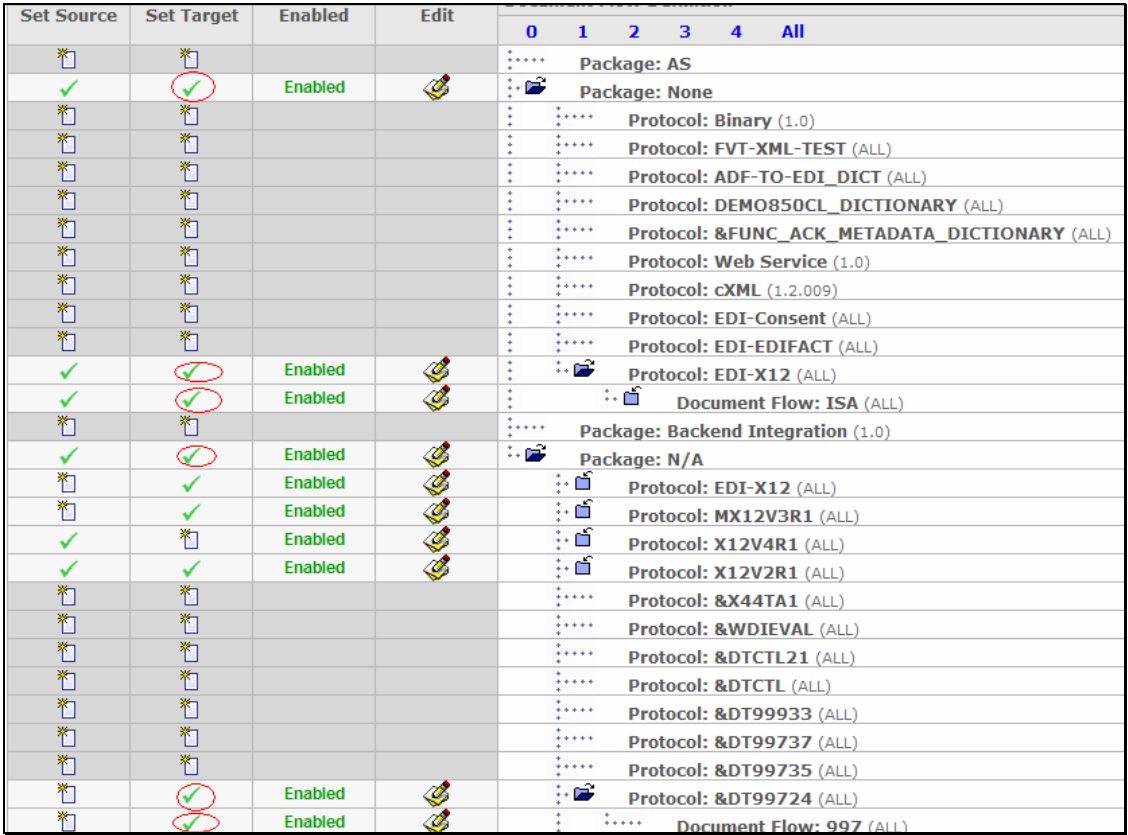

You have successfully enabled the B2B capabilities for the Manager and TP1 trading participants

# **Part 8: Creating Envelope Profile**

**Note: You have already created the envelope profile "EnvProfile 1" before in the "WPG Basic Configuration" Lab. If not please complete the "WPG Basic Configuration" Lab before you proceed.** 

.

### **Part 9: Creating Participant Connections**

Participant Connections can be enabled by Community Operators and Community Manager

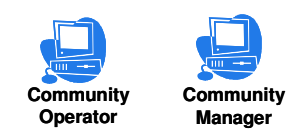

#### \_\_\_\_ 1. **Creating Participant connections**

\_\_ a. Go to **Account Admin Participant Connections**

#### **Note:**

Remember that FA flows from the participant that receives the rod to the sender of edi document. So the source in this case would be **Manager** and Target is **TP1**

e.g: if your EDI – ROD participant connection is from **TP1** to **Manager** (Community Manager), the FA connection will be **Manager** to **TP1**

- \_\_ 1) Select **Manager** from the Source drop down menu.
- \_\_ 2) Select **TP1** from the Target drop down menu.
- \_\_ 3) Click on **Search**.
- \_\_ 4) Based on prior connections, there may be other connections that are not needed for this scenario.
- 5) De Activate the Connections those are green by clicking on the  $\bm{x}$  icon. The connections should turn to grey when deactivated.
- \_\_ 6) You should atleast have the two connections that are highlighted by red arrow in the following picture.

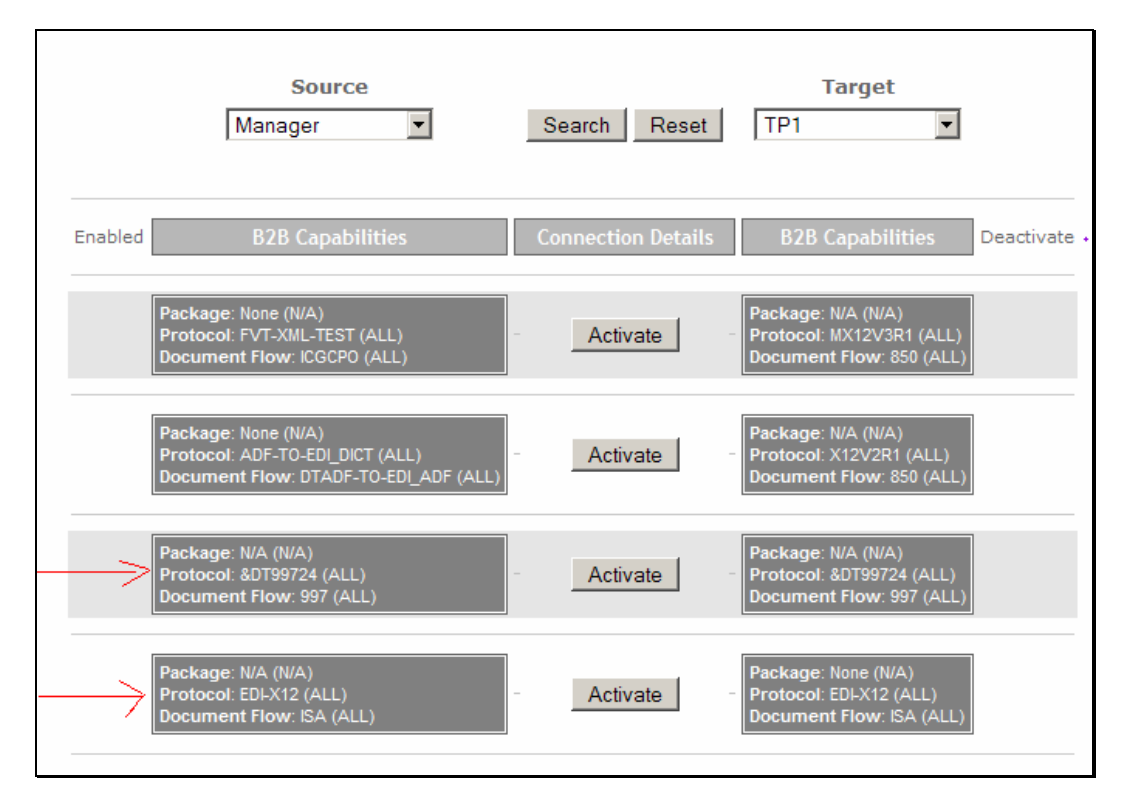

The participant connection **N/A(N/A) : &DT99724(ALL) : 997(ALL)** to **N/A(N/A) : &DT99724(ALL) : 997(ALL)** is used for enveloping the FA(997) that is generated.

The participant connection **N/A(N/A) : EDI-X12(ALL) : ISA(ALL)** to **None(N/A) : EDI-X12(ALL) : ISA(ALL)** is used for sending the enveloped FA(997) to the target partner.

\_\_ 7) Click on **Activate** button corresponding to each connection to activate the connection. It should turn to green indicating it is activated.

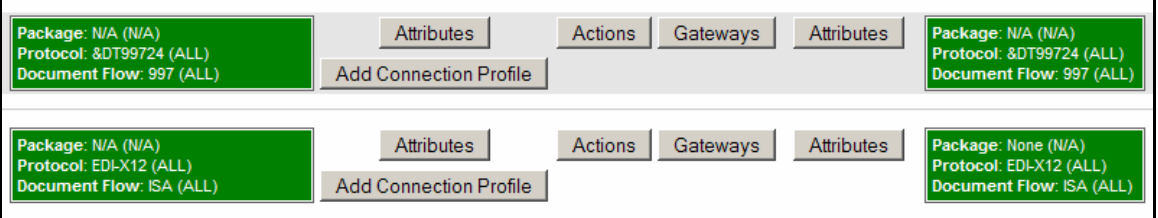

### **Part 10: Configuring the Attributes**

In order for the FA to be generated and to be enveloped and sent, we need to configure some attributes in B2B Capabilities of the Participants

\_\_\_\_ 1. Go to **Account Admin Profiles Community Participant** and click on Search button. This should list all the Participants created

a. Select the Trading Partner **TP1** by clicking on  $\ell$  icon

- 2. Click on B2B Capabilities menu item
	- a. Click on the icon **next to Package: N/A.**
	- \_\_ b. Click on icon next to **Protocol: X12V2R1 (ALL)**
	- \_\_ c. This should open a page where can change the attributes.

\_\_ d. Locate the **"FAMap"** attribute and select **"&DT\_FA997V2R4"** from the drop down menu

\_\_ e. Click **Save**

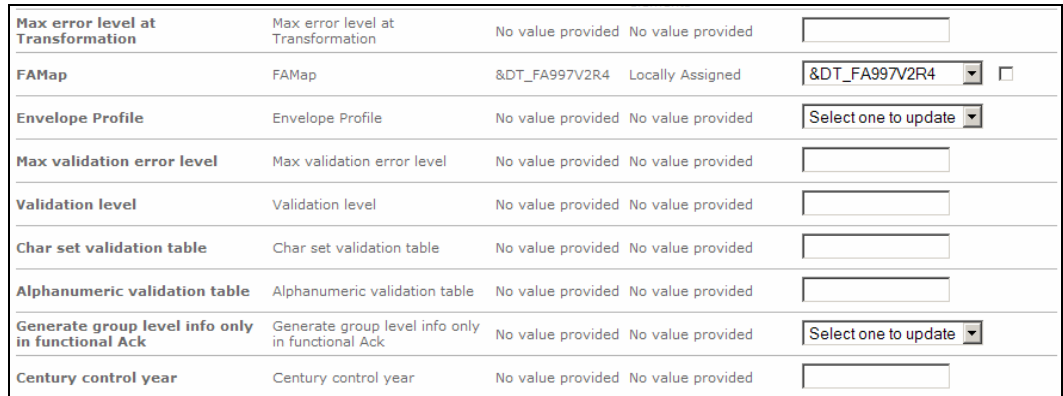

- \_\_\_\_ 3. Click on **B2B Capabilities** again
	- a. Click on the icon **D** next to **Package: N/A.**
	- \_\_ b. Click on icon next to **Protocol: &DT99724 (ALL)**.This should open a page where can change the attributes.
	- \_\_ c. Locate the **Envelope Profile** attribute and select **EnvProfile 1** from the drop down menu
	- \_\_ d. Locate **Interchange Qualifier** attribute and provide **01** as the value
	- \_\_ e. Locate **Interchanger identifier** attribute and provide **987654321** as the value
	- \_\_ f. Locate **Interchange usage indicator** attribute and provide **T** as the value.
	- \_\_ g. Click **Save**

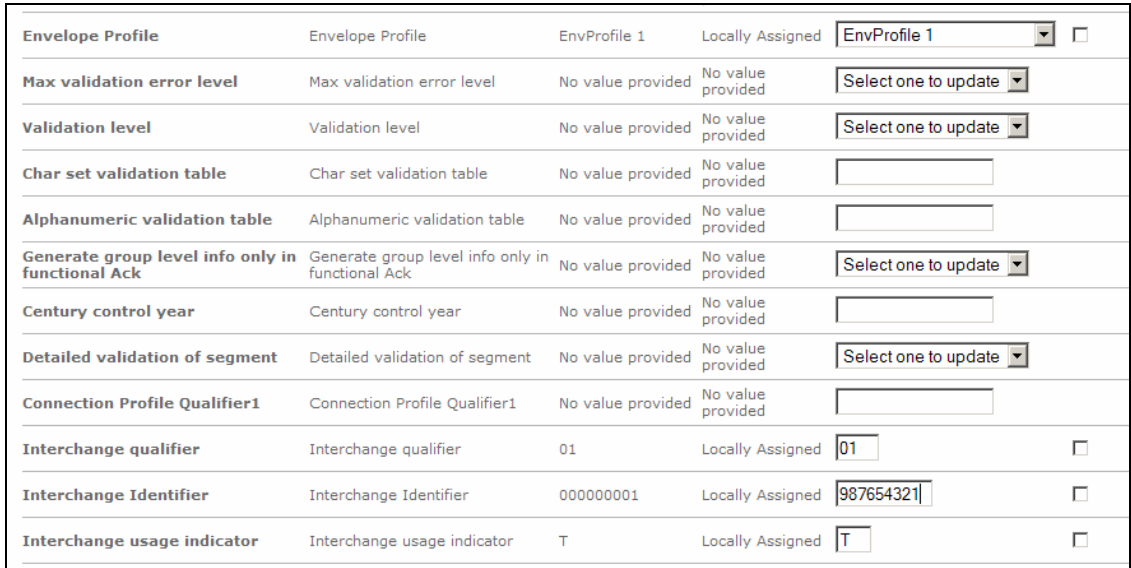

You have successfully configured the attributes required for this scenario.

### **Part 11: Running the Scenario**

- \_\_\_\_ 1. Go to <LAB\_FILES> directory
- 2. Open the edi2adf.inp file.
- 3. The Source and Target participant id's are located at the  $7<sup>th</sup>$  and 9<sup>th</sup> fields in the ISA segment. The first id is the source ID(TP1) and the second the target ID(Manager)

```
ISA*00* *00* * *987654321 * *123456789 
*930419*0021*U*00200*000000004*0*T*:!
```
The lab input files are already updated to reflect the Manager and TP1 id's.

- \_\_\_\_ 4. Copy the edi2adf.inp file and place it in the **C:\WPGLabs\edifiletarget\Documents\Production** directory.
- \_\_\_\_ 5. The EDI document should be de-enveloped and waiting to be translated to rod
- 6. After this, the document will be translated to rod document
- \_\_\_\_ 7. A functional Acknowledgement is generated and enveloped

The status of the document in the system can be viewed by using the Document Viewer

#### Go to **Viewers Document Viewer**

Provide the approximate start time when you actually started this transaction and click on Search

Note the entries for the FA document which is enveloped and sent from Manager (Community Mgr ) to TP1

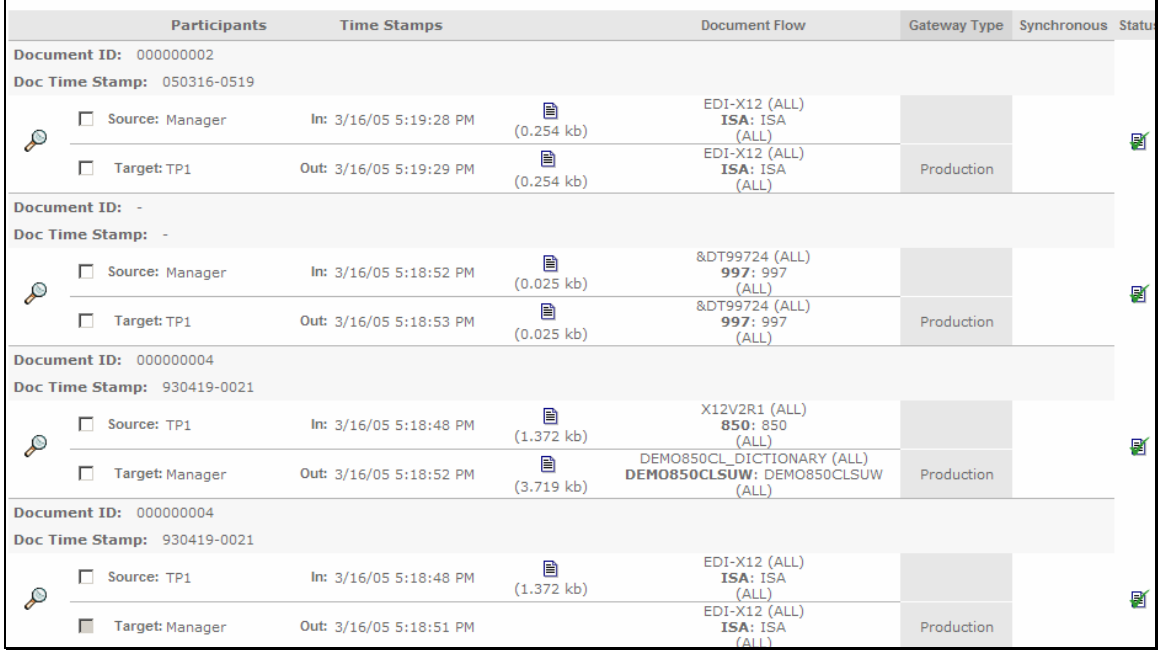

8. The rod document is sent to the Manager filegateway

The destination file gateway location is **C:\WPGLabs\Manager\filegateway**

**\_\_\_\_** 9. The enveloped FA document is sent to the edi document sender filegateway

The file gateway location is **C:\WPGLabs\TP1\filegateway**

# **What you did in this exercise**

In this exercise, you have enabled B2B capabilities and created participant connections necessary for target trading partner to be able to send Functional Acknowledgement back to the Source trading partner who is sending the EDI document.

This page is left intentionally blank.